# **Accedere alla piattaforma** *Microsoft 365* **e creare i team di classe**

## Vai su [office.com](https://www.office.com/)

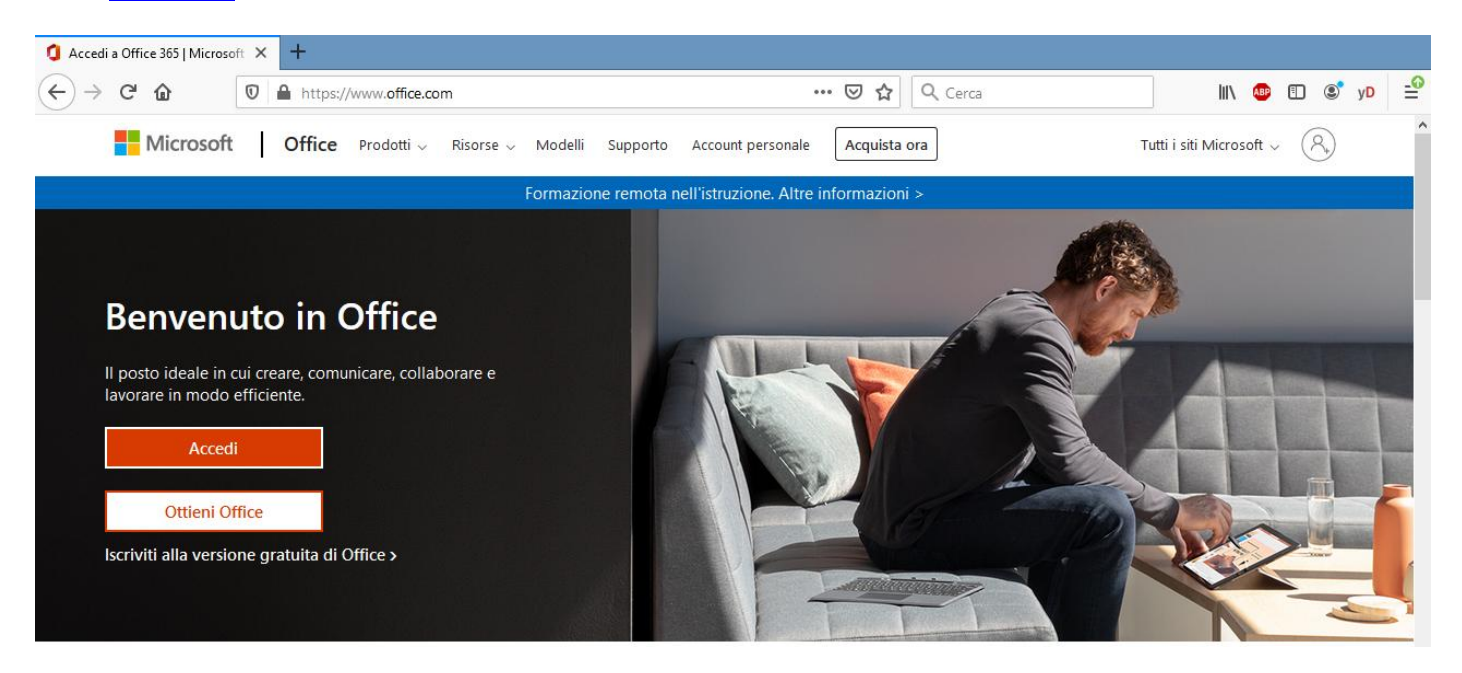

## Accedi con l'account fornito dall'Istituto [\( nome.cognome@liceofardellaximenes.edu.it](mailto:nome.cognome@liceofardellaximenes.edu.it) )

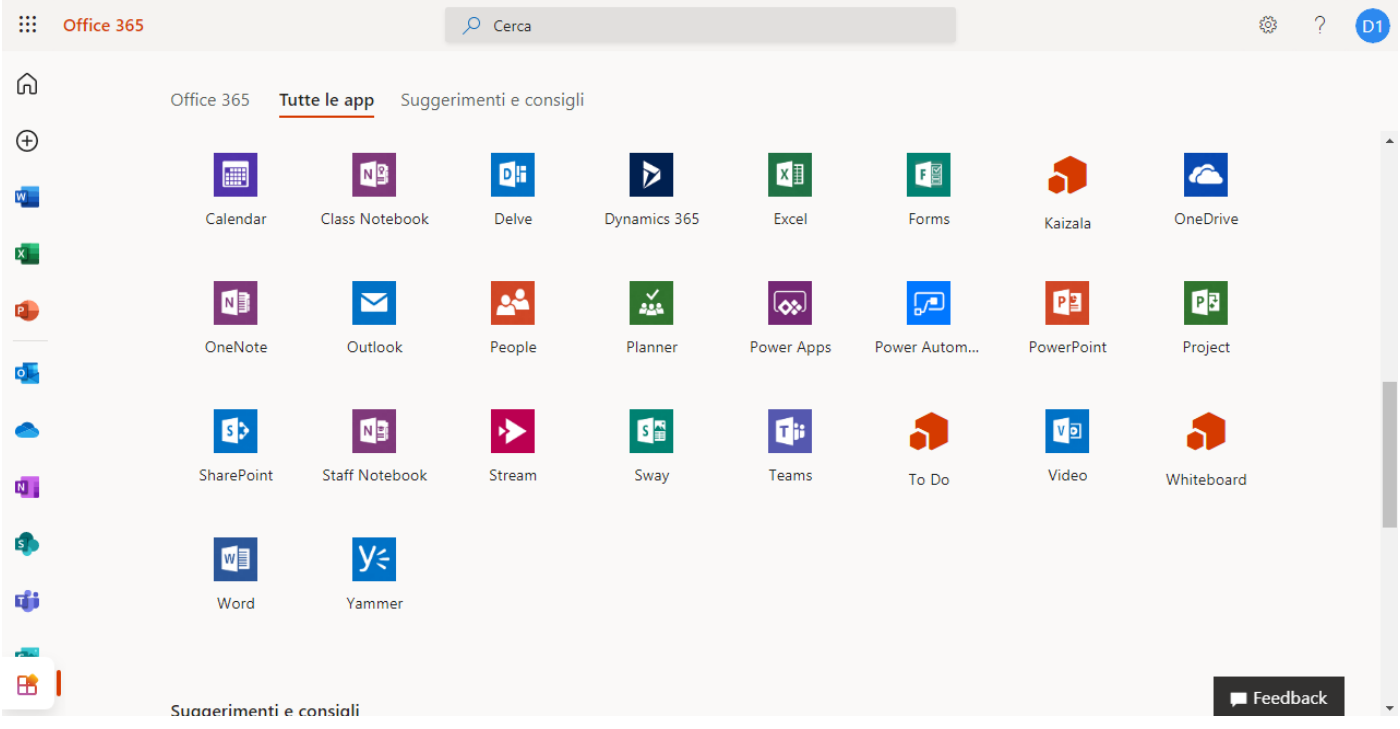

Da **Impostazioni** puoi personalizzare la tua *dashboard* e da *Account manager* disconnetterti

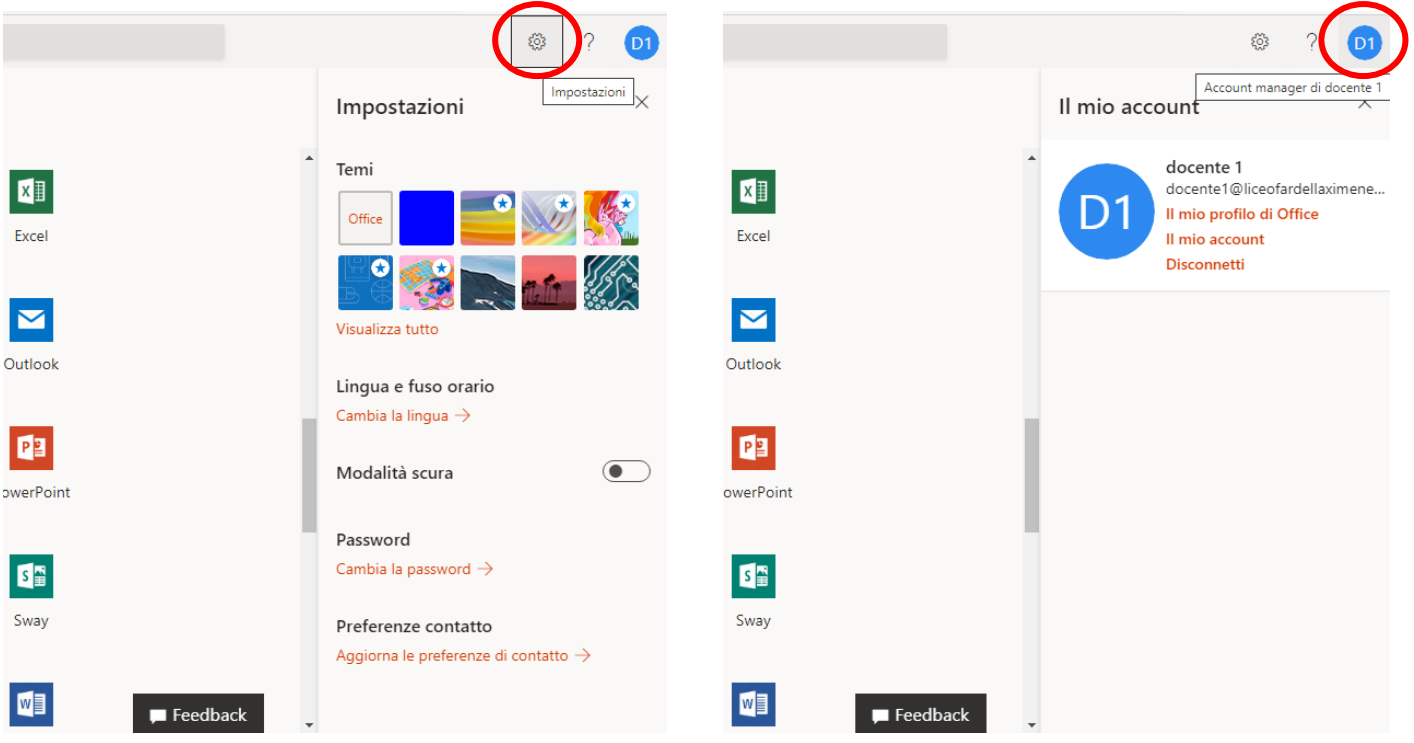

# *Microsoft Teams*

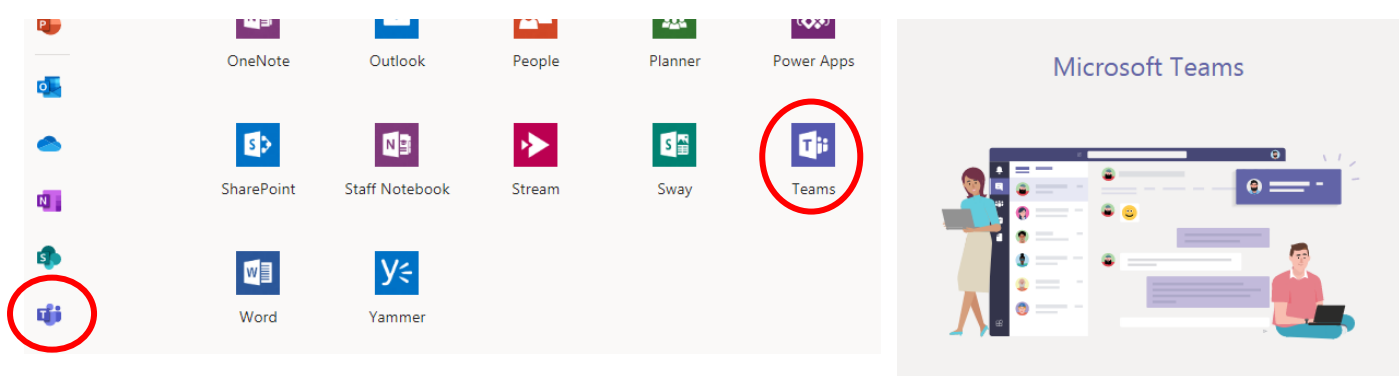

*Microsoft Teams* è un *hub* digitale che raggruppa conversazioni, contenuti e app in un'unica posizione. Gli insegnanti possono creare aule collaborative e comunicare con il personale scolastico.

Puoi scegliere se avviare l'app web o scaricare l'app desktop.

Scarica l'applicazione desktop di Teams per migliorare la connessione. Scarica l'app di Windows Utilizza l'app Web Legale Privacy e cookie © 2020 Microsoft

Segue con l'app desktop.

Il docente crea un team della disciplina/e insegnata/e **per ognuna delle sue classi** (es. 1G Mat-Fis…, 3G Mat-Fis… )

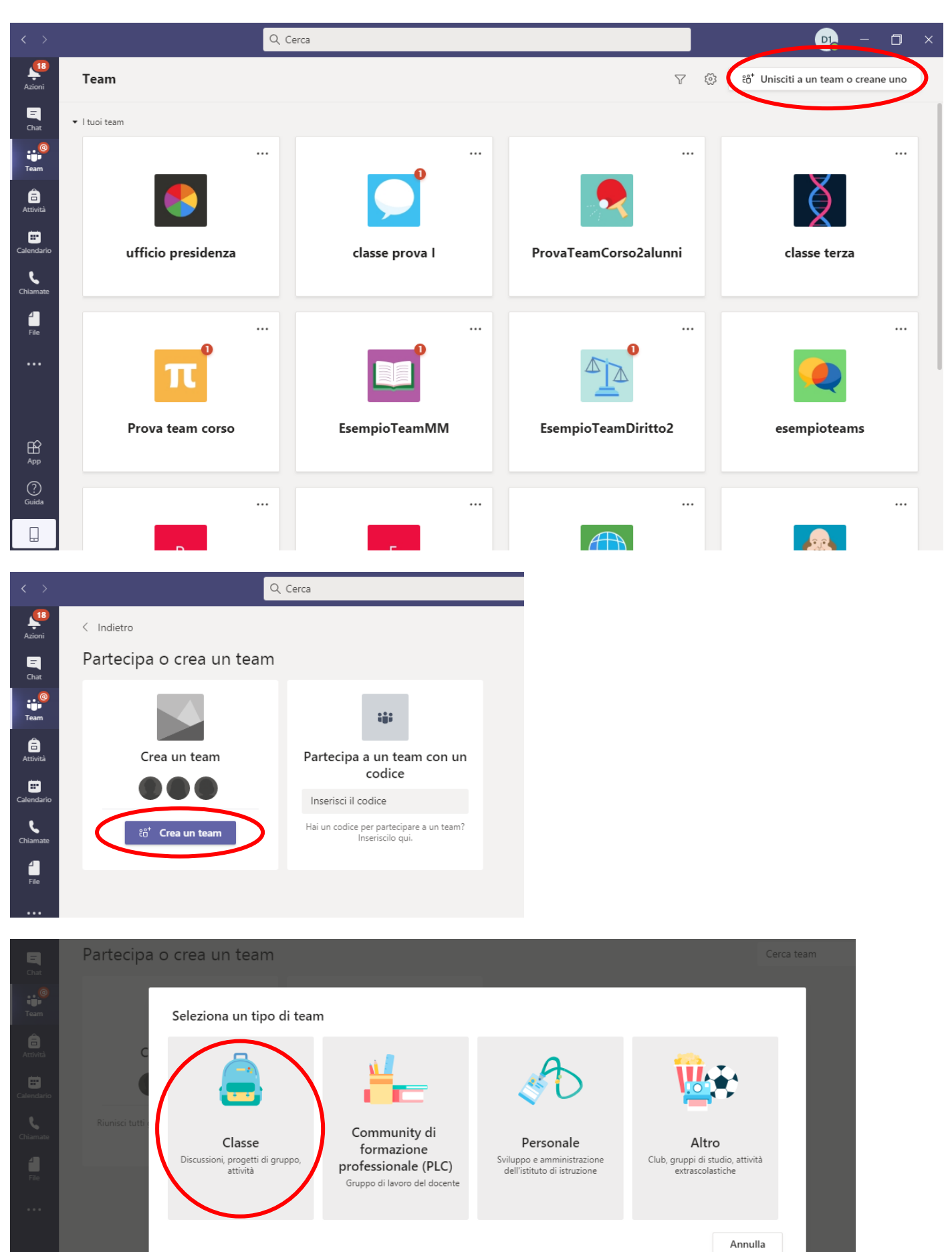

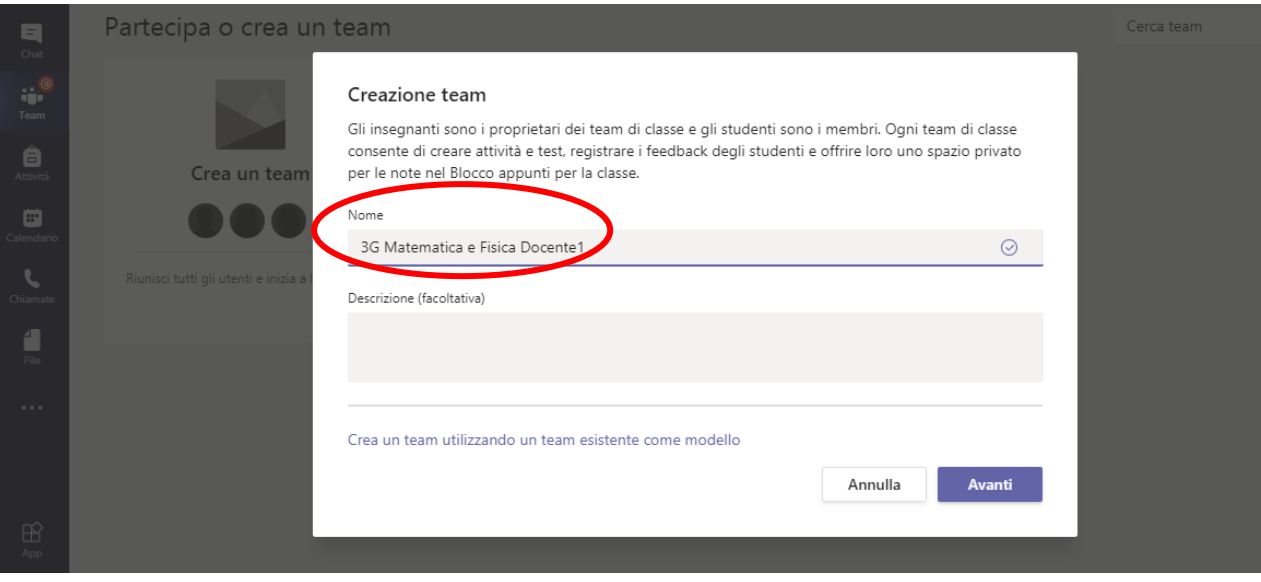

# Inserisci gli alunni (dalla scheda **Studenti**)

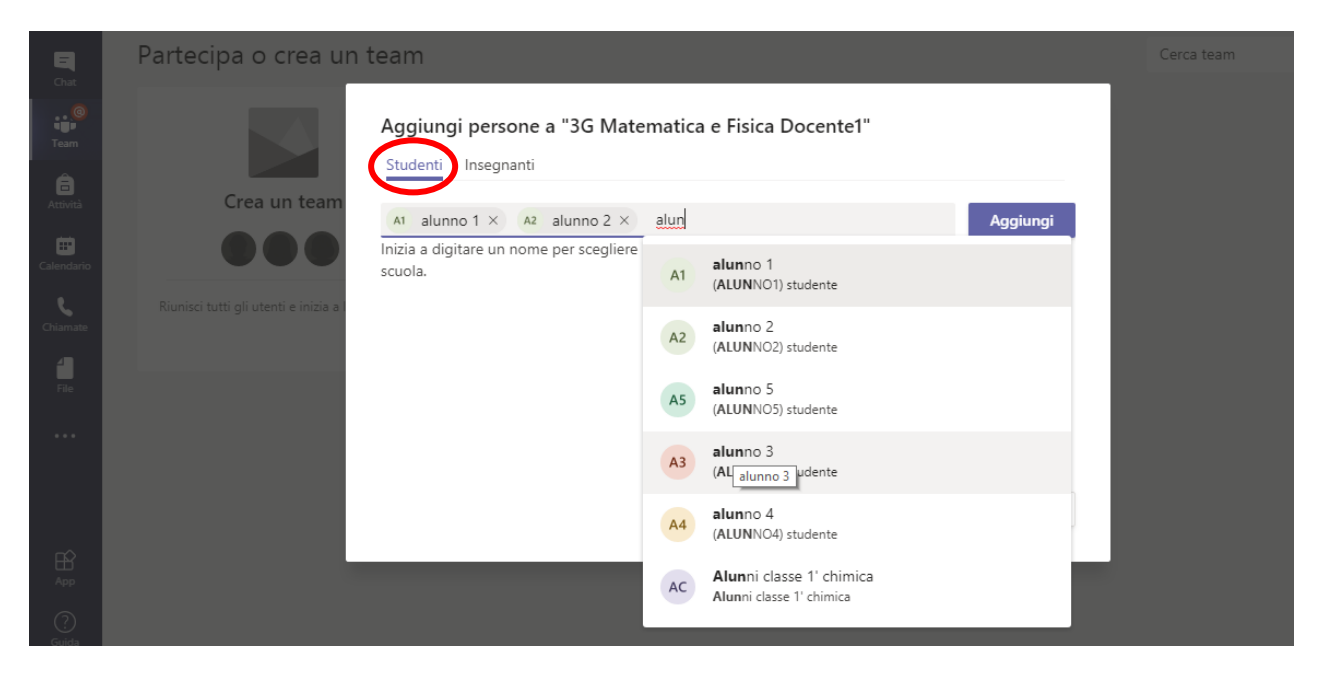

Ed eventualmente il docente in compresenza, per esempio l'insegnante di sostegno, (dalla scheda **Insegnanti**)

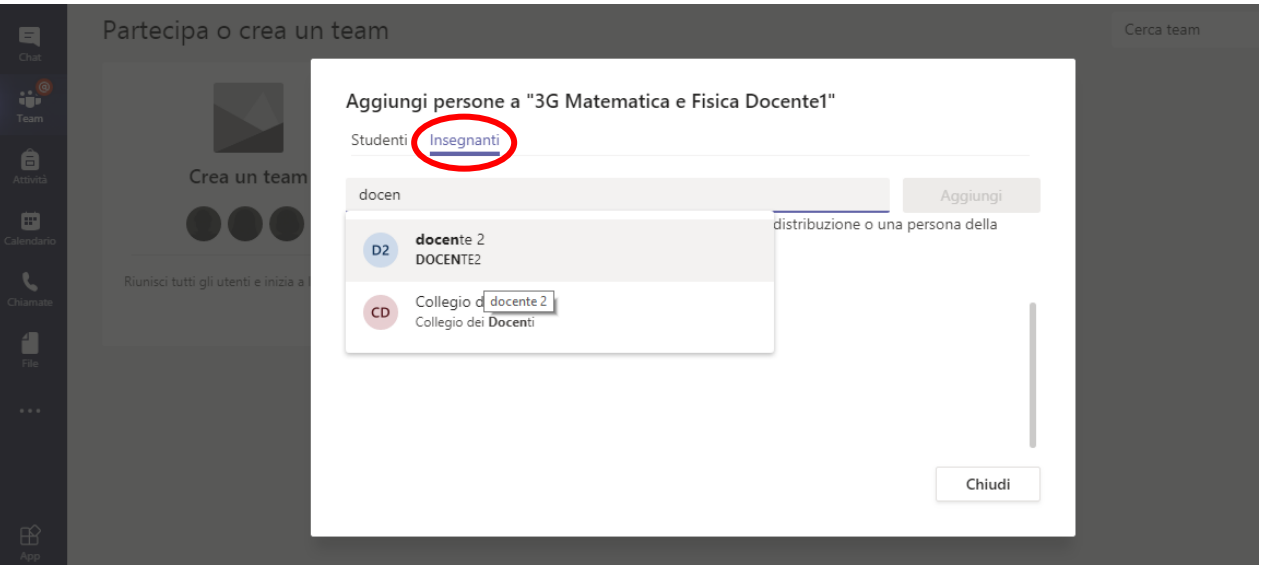

#### Da **Gestisci il team** controlla se i partecipanti sono stati inseriti correttamente

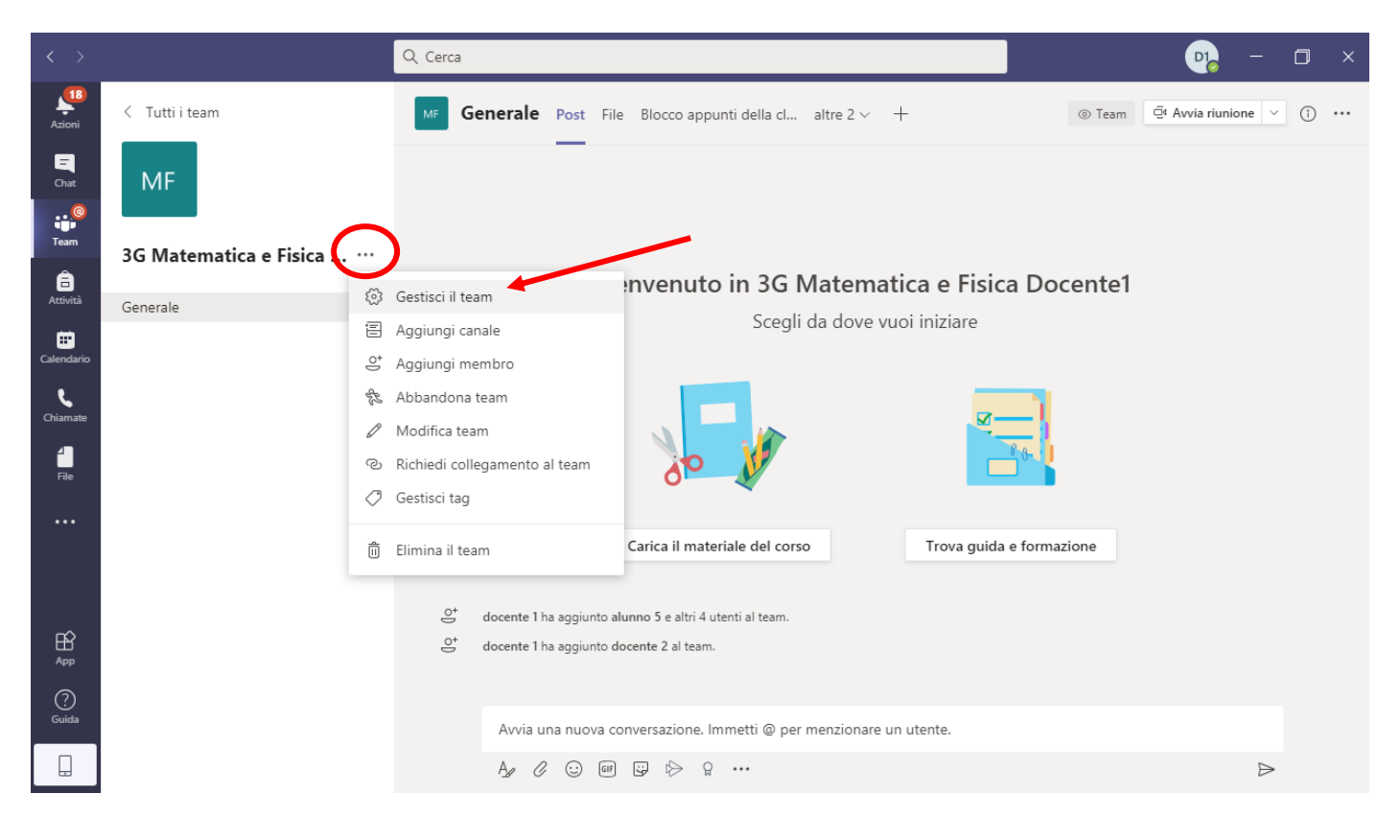

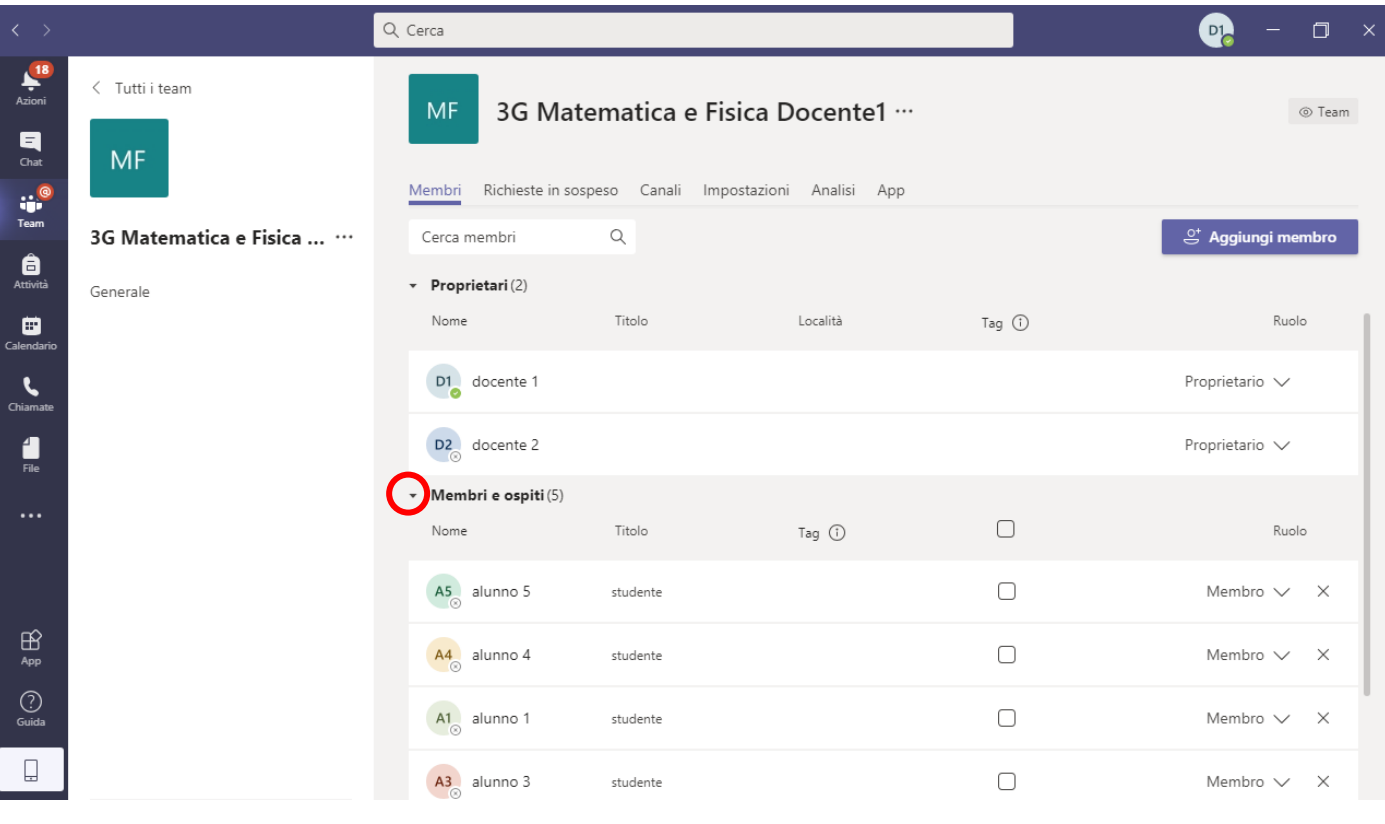

Dalla scheda **Impostazioni** visualizza i permessi assegnati in automatico agli alunni

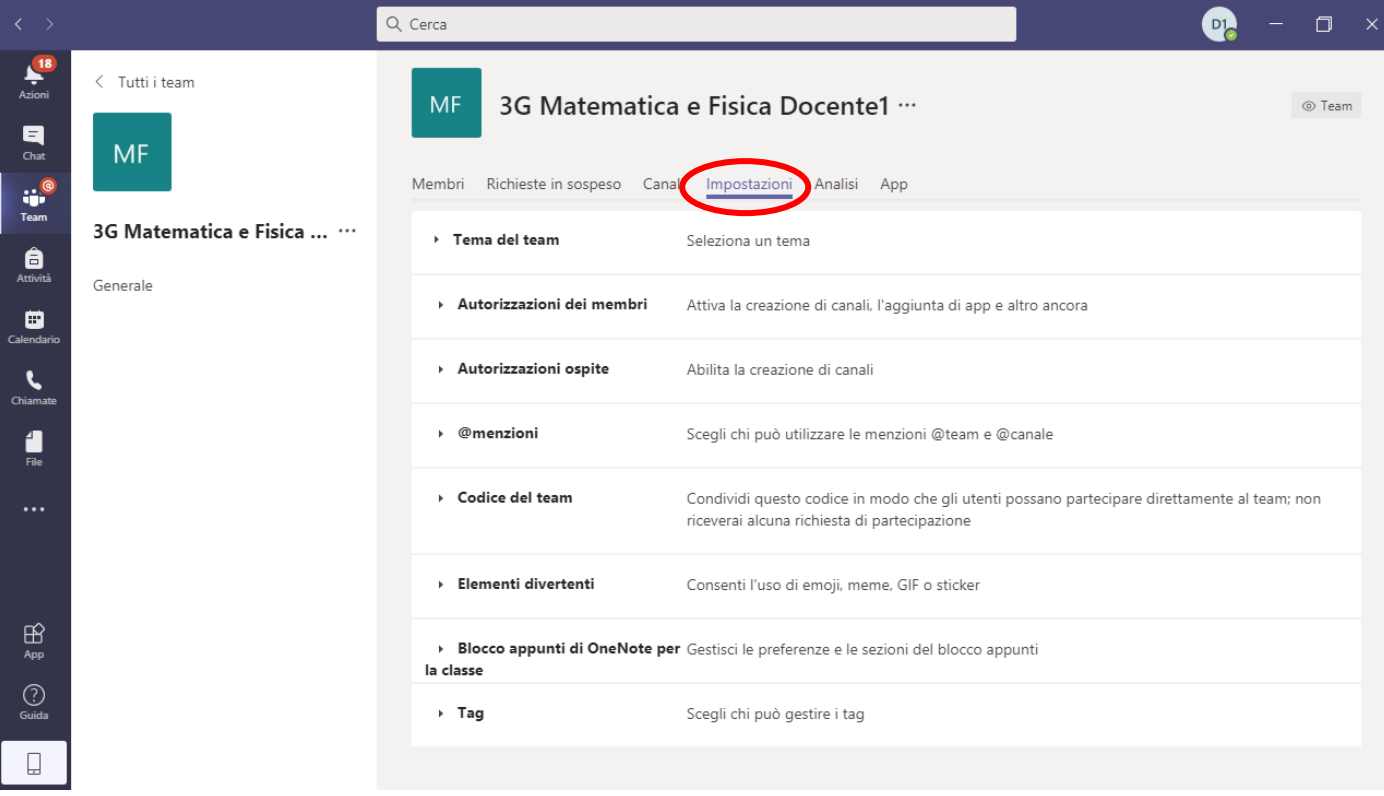

# E valuta se modificarli

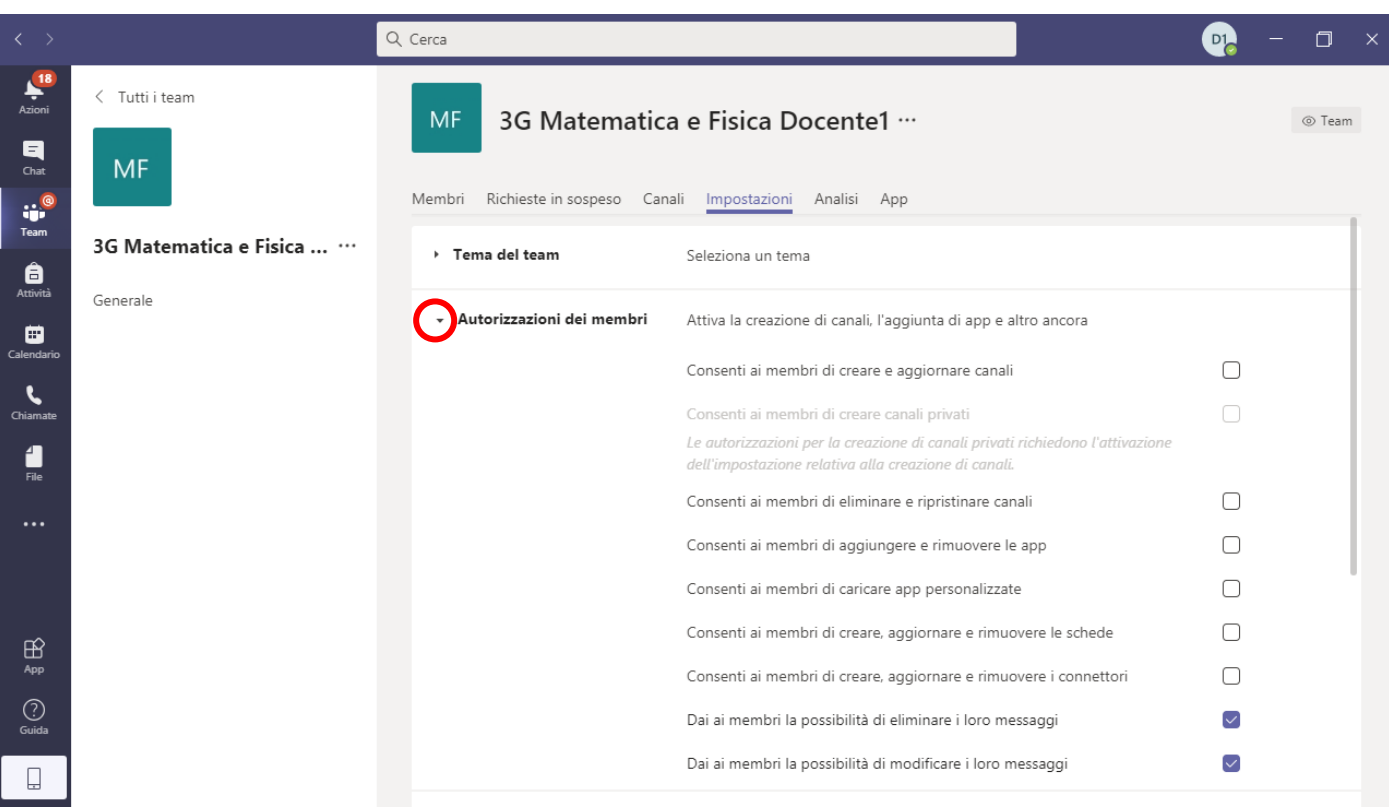

Il team creato si può usare come modello per crearne altri e semplificare il lavoro tra i docenti della stessa classe: tornando alla procedura sopra indicata, seleziona "Crea un team utilizzando un team esistente come modello"

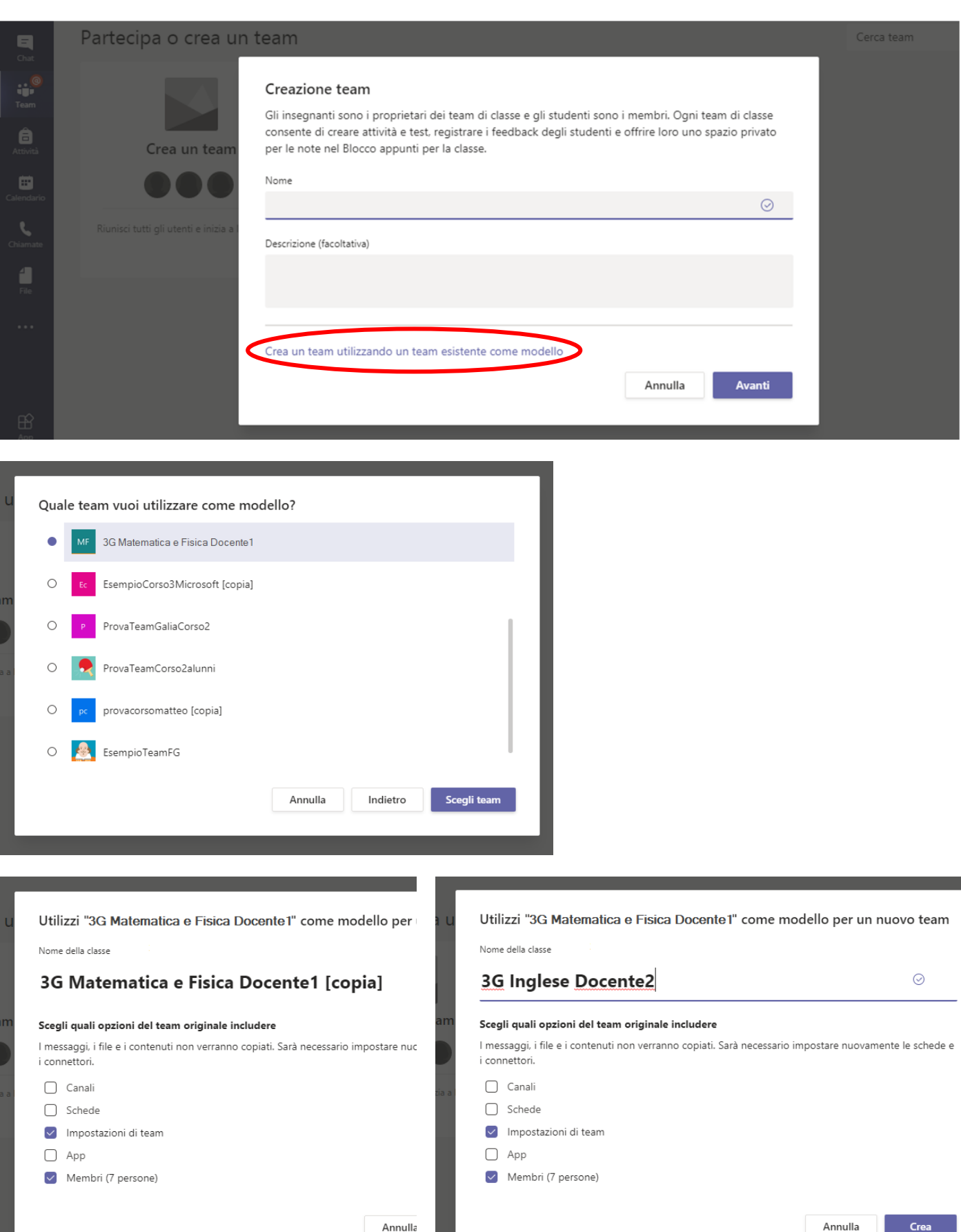

Una volta creato, vai in **Gestisci il team**, aggiungi il collega come proprietario (nell'esempio è Docente2 di Inglese) e abbandona il team.

#### Torna alla bacheca del canale **Generale**

Nella scheda **Post** c'è la chat del gruppo. Qui i messaggi sono visibili a tutti i membri del team.

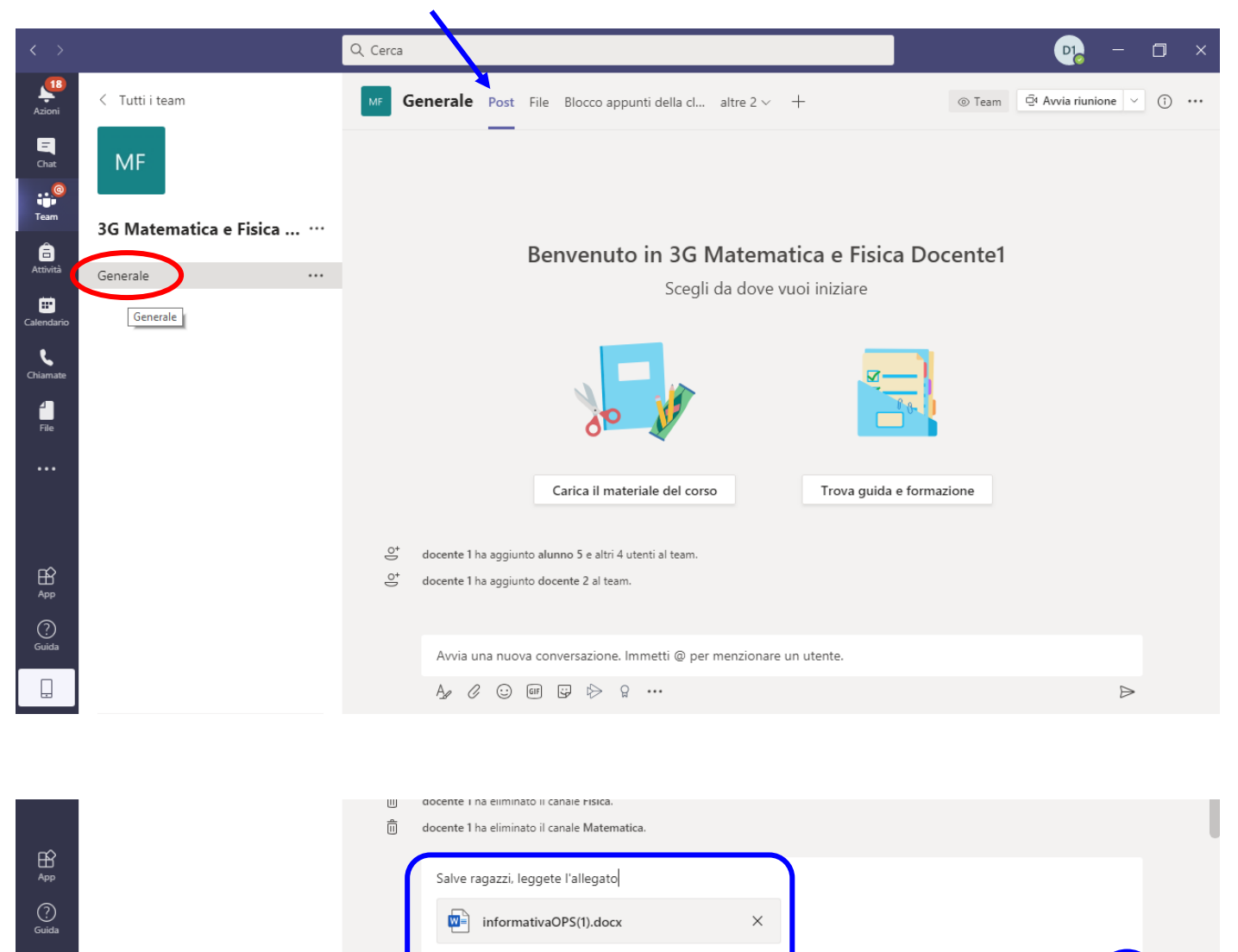

#### Panifica una riunione

 $\Box$ 

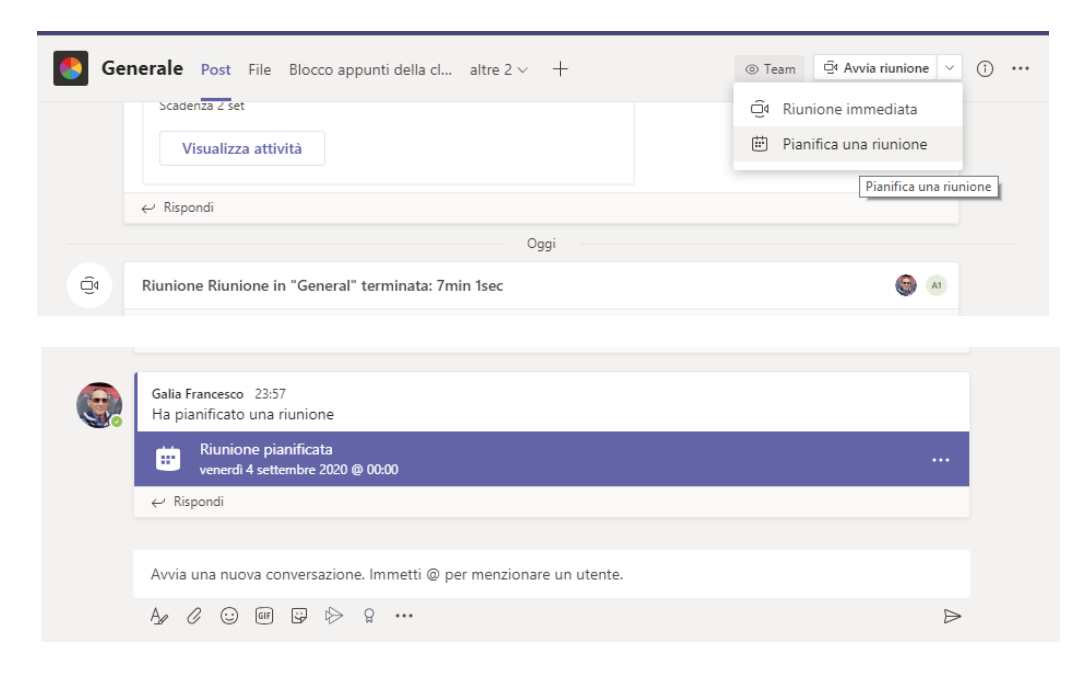

 $\mathbb{A}_{\mathscr{D}}$ 

 $\mathcal{C} \hspace{2pt} \odot \hspace{2pt} \mathbb{G} \hspace{2pt} \boxplus \hspace{2pt} \mathbb{D} \hspace{2pt} \triangleright \hspace{2pt} \Omega \hspace{2pt} \cdots$ 

#### La riunione pianificata apparirà sulla bacheca del canale e sul Calendario

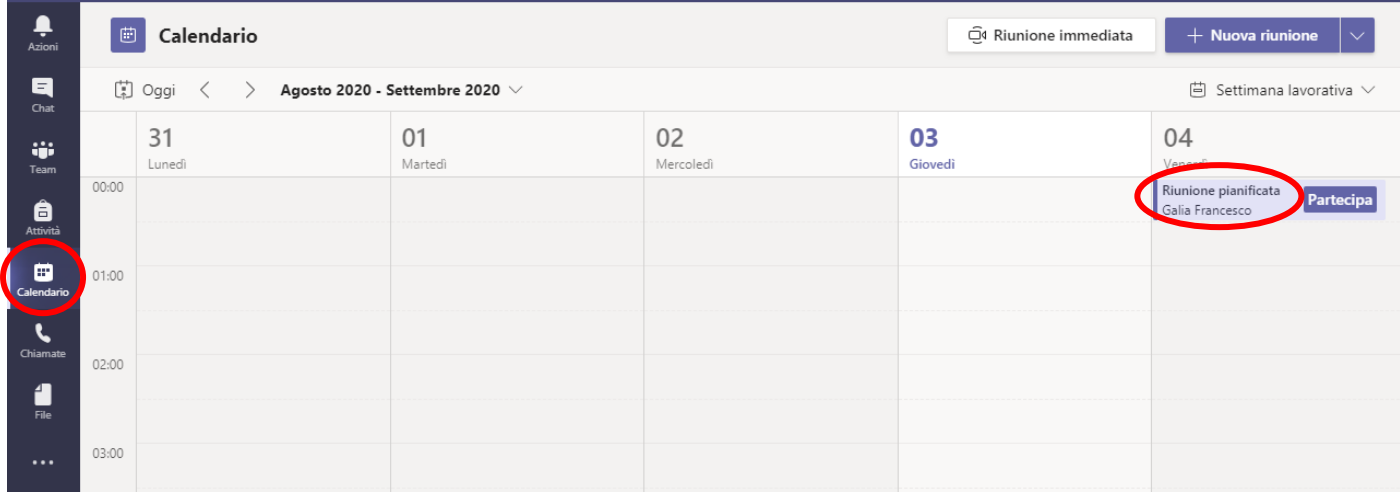

Cliccaci su per visualizzare i dettagli e aggiungere altre opzioni

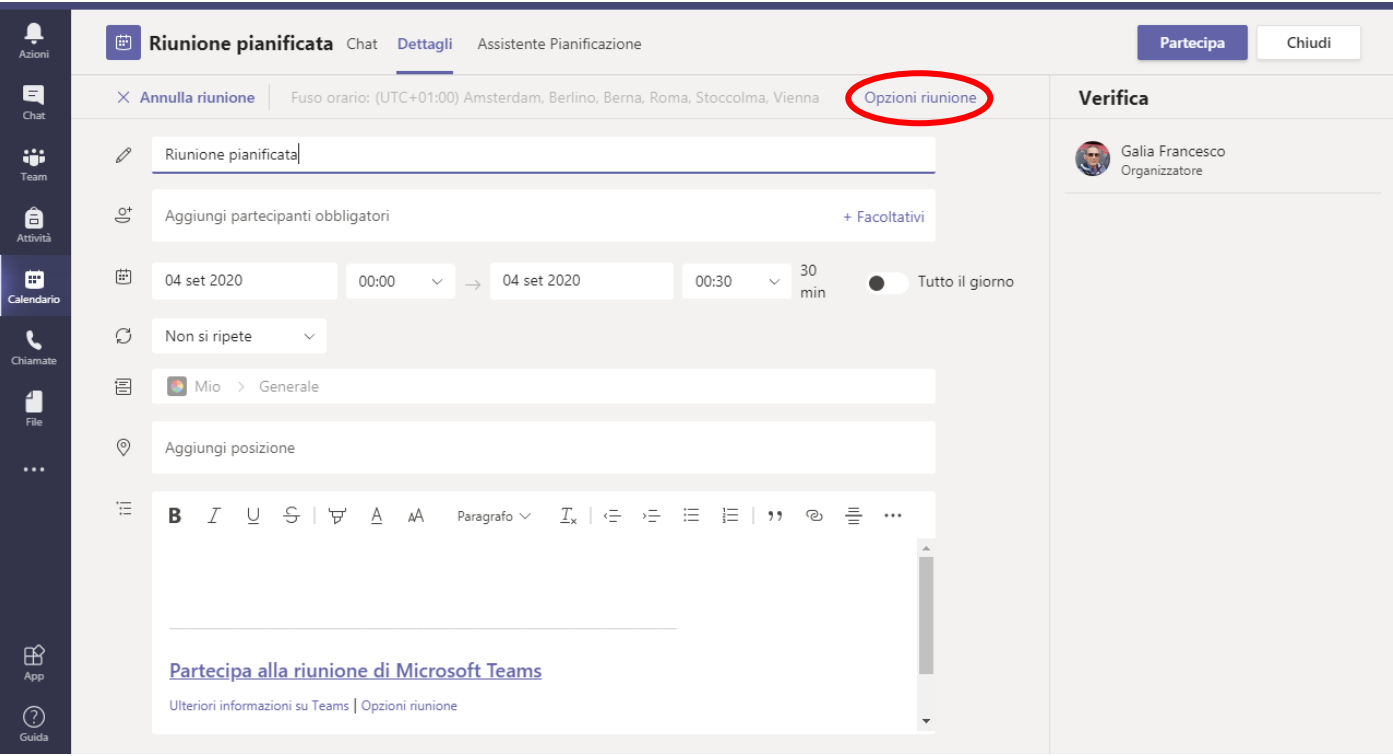

#### **Opzioni riunione**

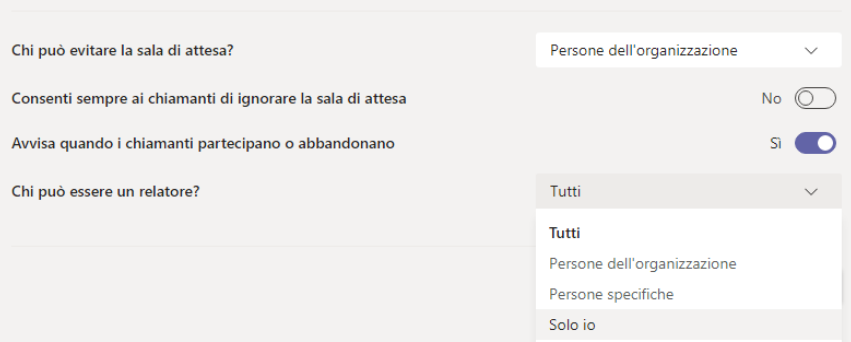

Il **relatore** controlla i microfoni dei partecipanti, condivide il proprio schermo, promuove un partecipante a relatore. Ha il controllo della "Sala d'attesa" quando è attiva.

La scheda **File** aiuta a tenere traccia di tutti i documenti che sono stati inseriti nel canale selezionato e di creare, caricare, condividere e organizzare file e cartelle.  $\mathbf{I}$ 

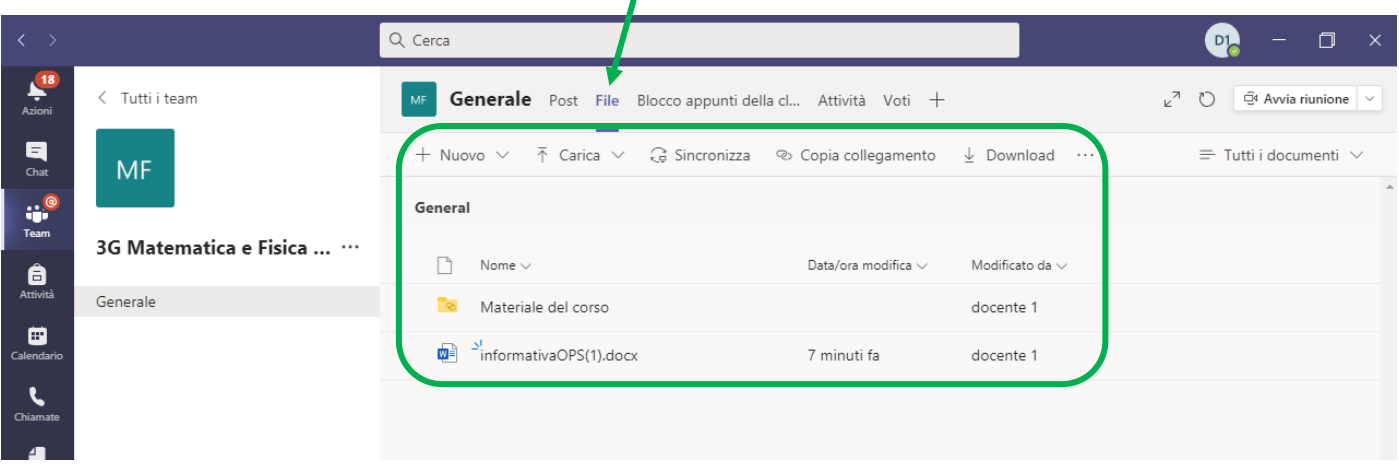

In questa scheda la cartella **Materiale del corso** (creata in automatico) è per gli alunni di sola lettura,

mentre i file inseriti al di fuori di essa sono modificabili anche dagli alunni.

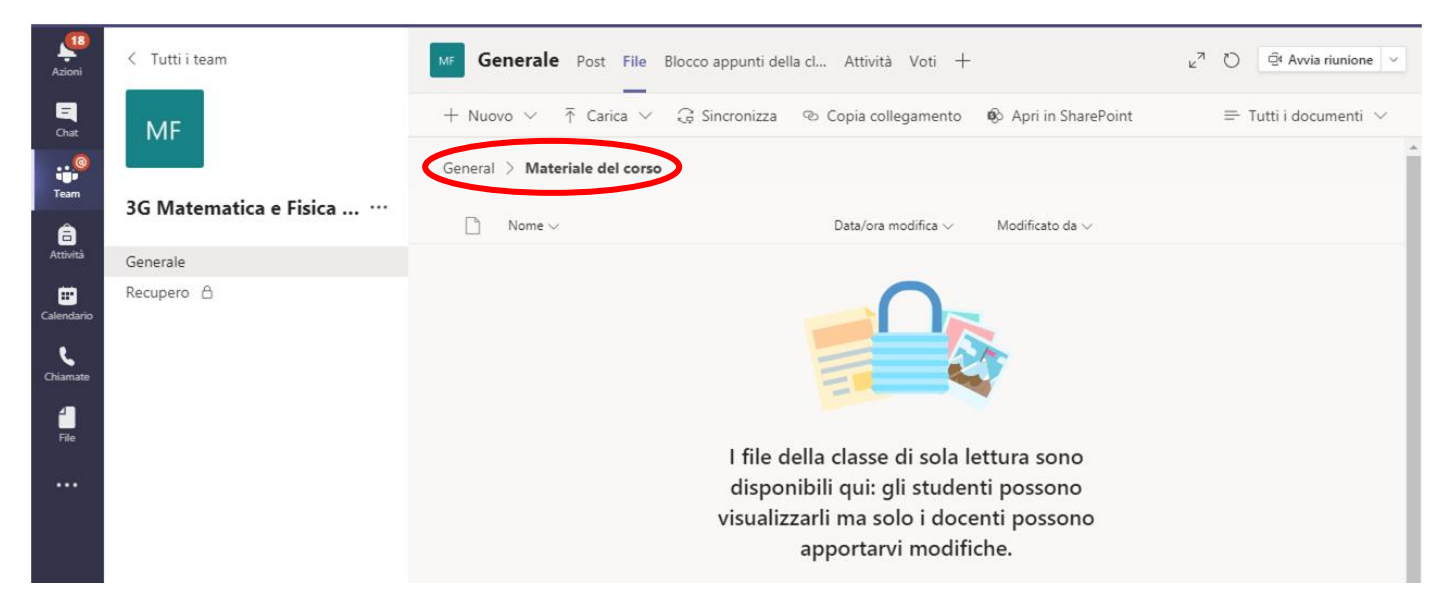

Clicca su General per tornare alla cartella principale.

Dalla scheda **Blocco appunti della classe** crea lo spazio di collaborazione, seleziona "Dal contenuto del blocco appunti esistente"

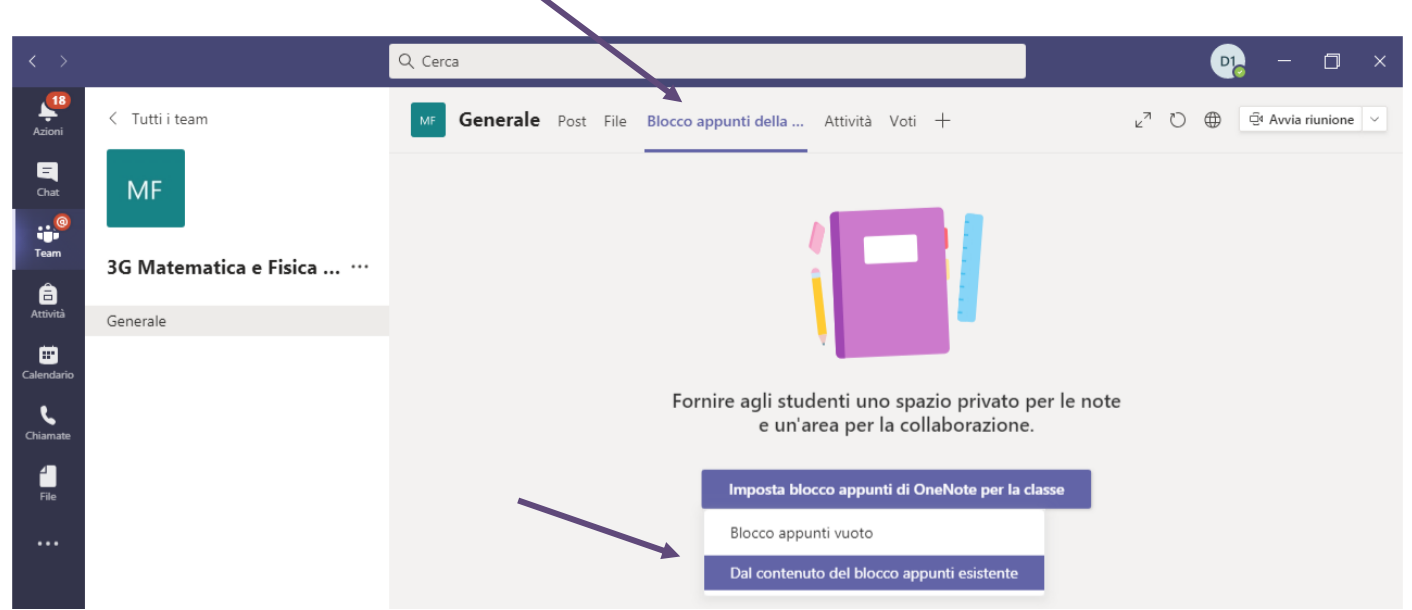

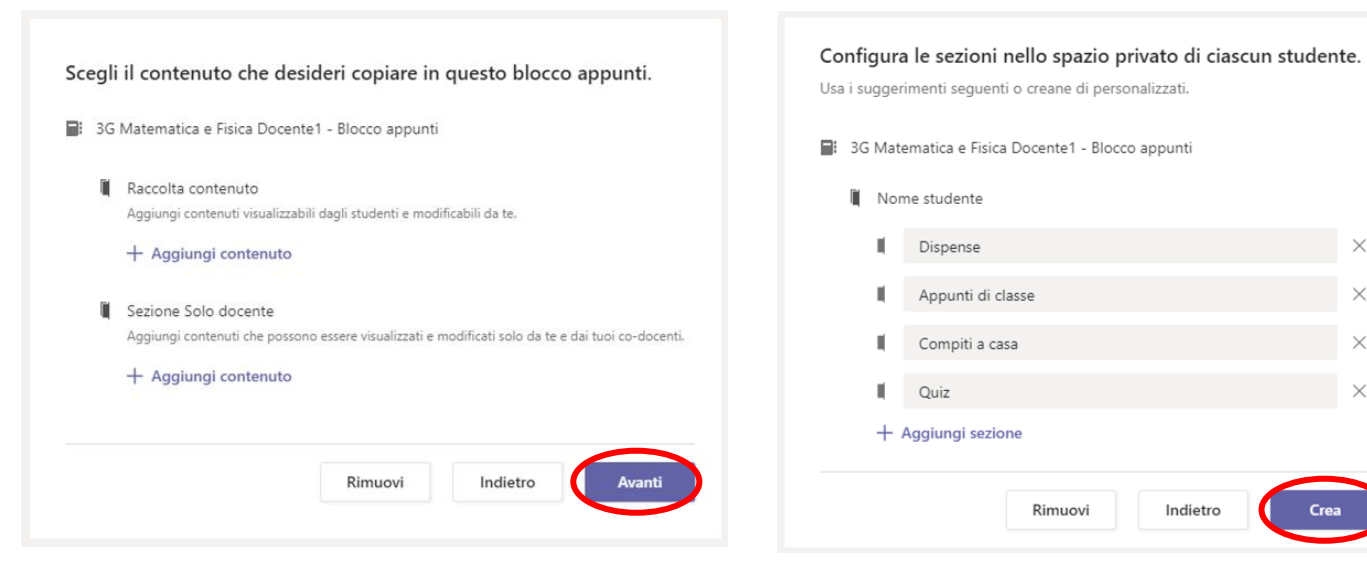

Il contenuto si può inserire in qualunque momento Qui l'anteprima della configurazione che verrà creata

Cre

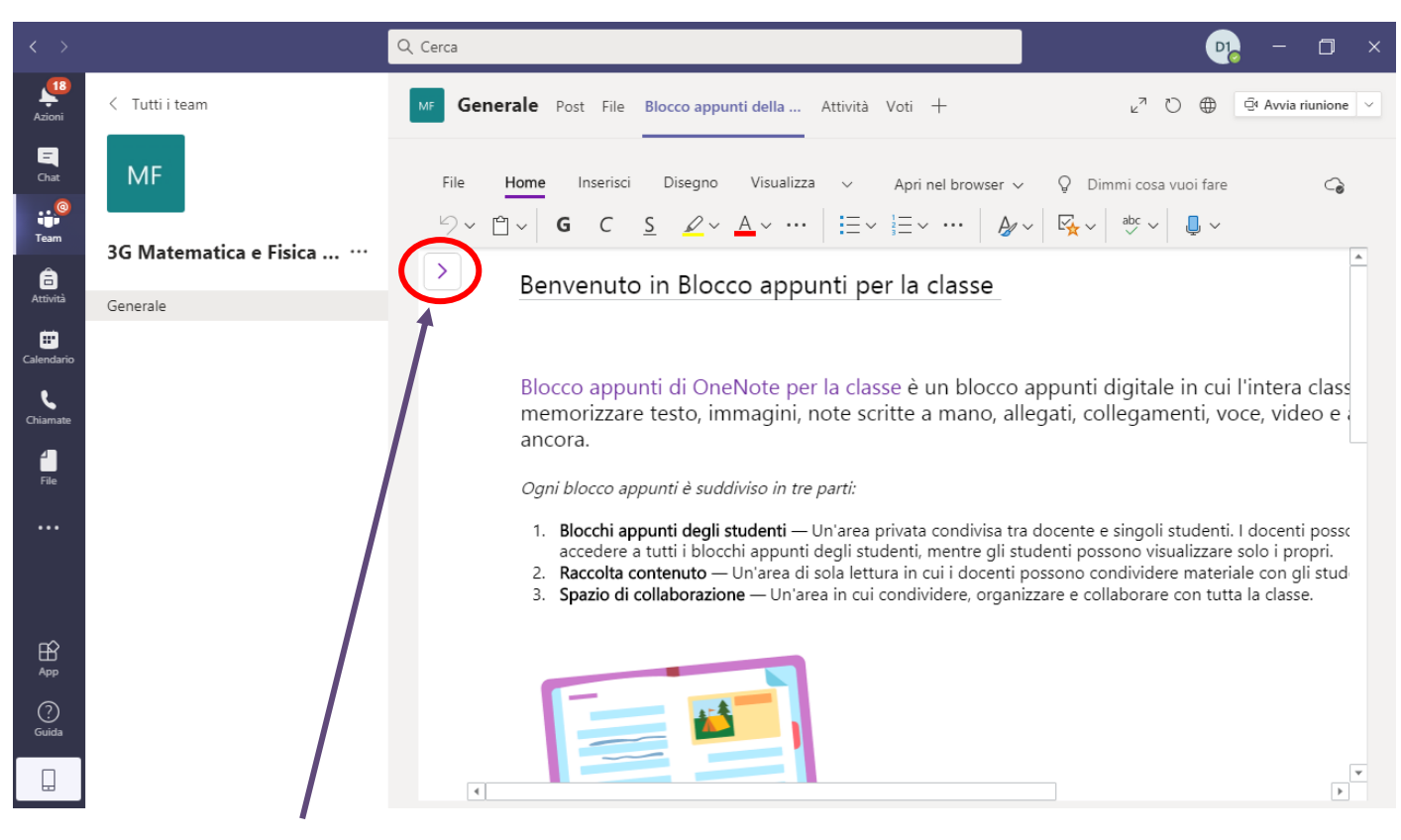

Apri il **pannello di navigazione** (per nasconderlo basta cliccare nell'area della pagina a destra)

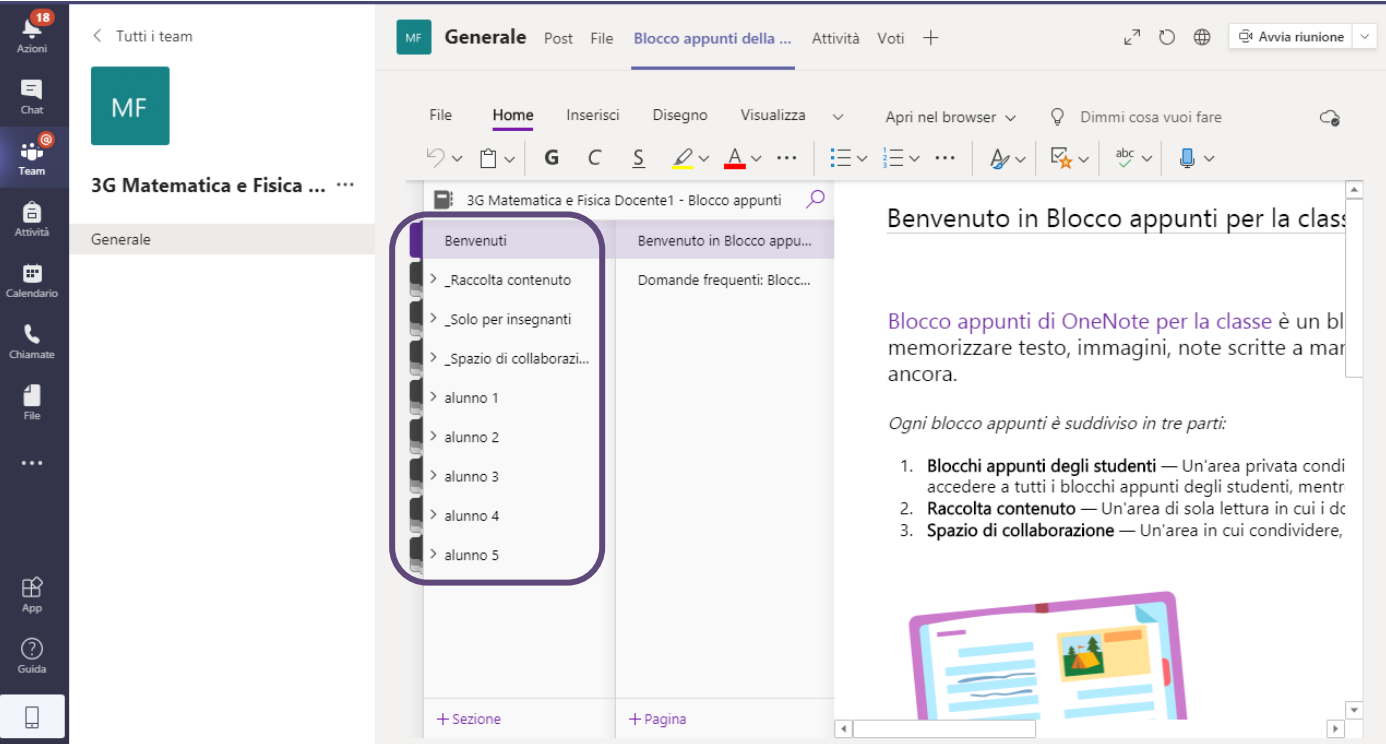

# Il **Blocco appunti** è ordinato in **Sezioni** con più **Pagine**.

La prima di ogni sezione dà una descrizione della sezione stessa.

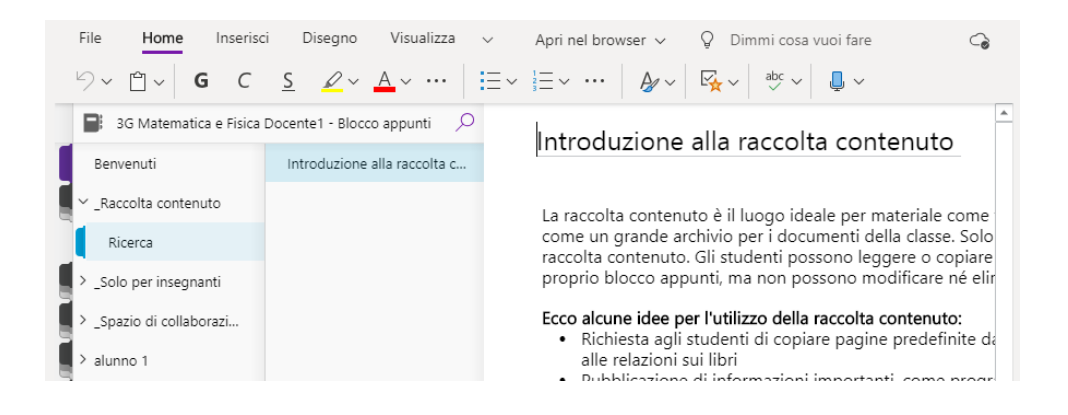

La sezione **Spazio di collaborazione** offre una sorta di lavagna condivisa dove scrivere, disegnare, ma anche "incollare" immagini, video ed altro ancora.

Dai un titolo all'attività da svolgere insieme agli alunni

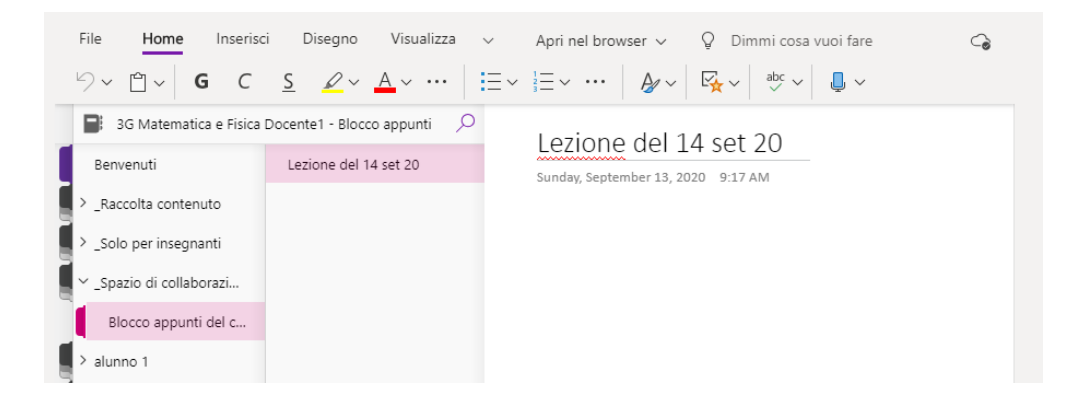

## Imposta la lingua per la scrittura e la dettatura

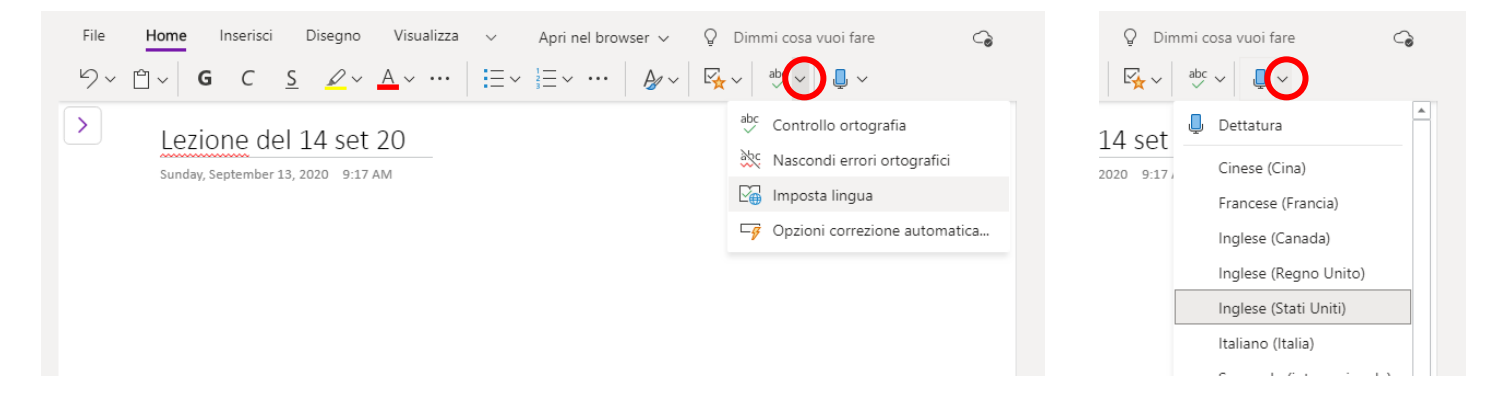

## Espandi / Comprimi la pagina

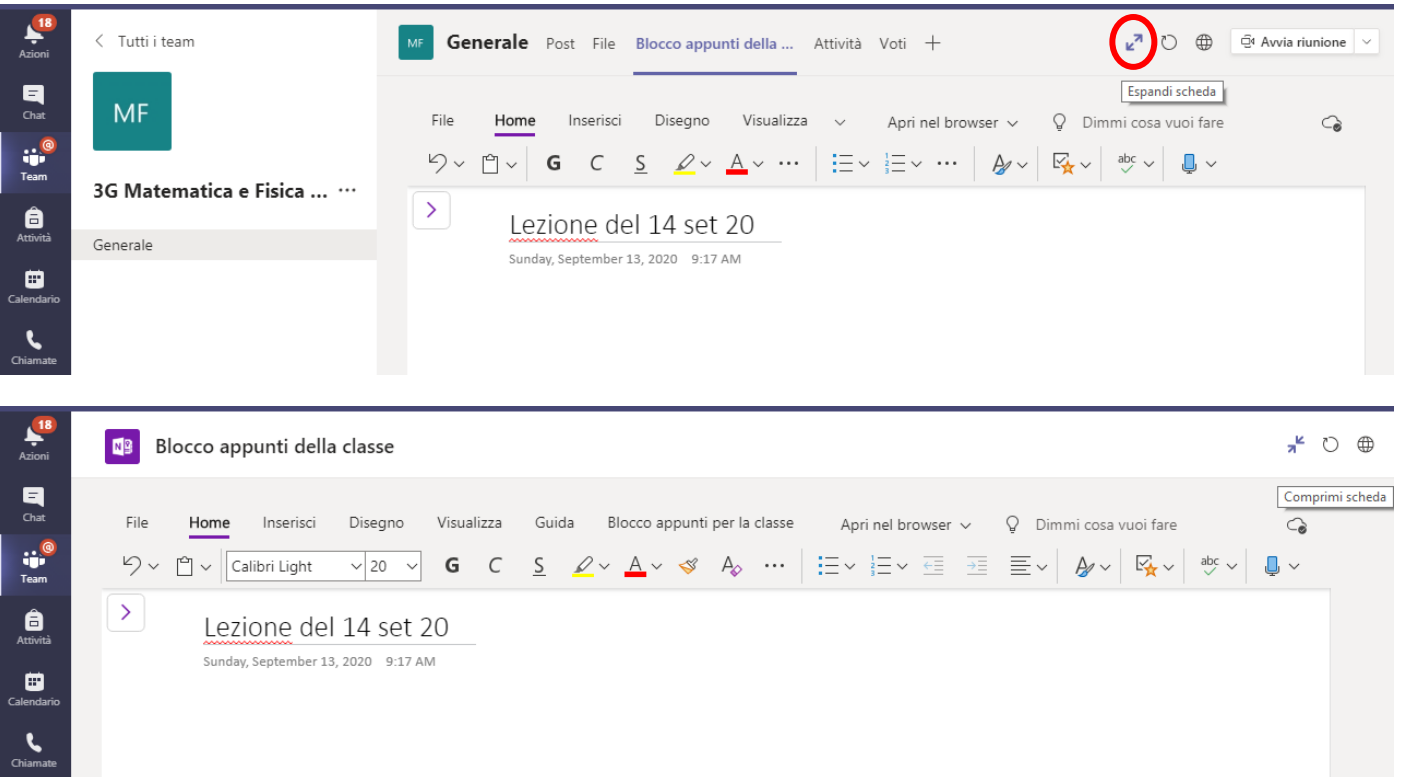

#### Esempi

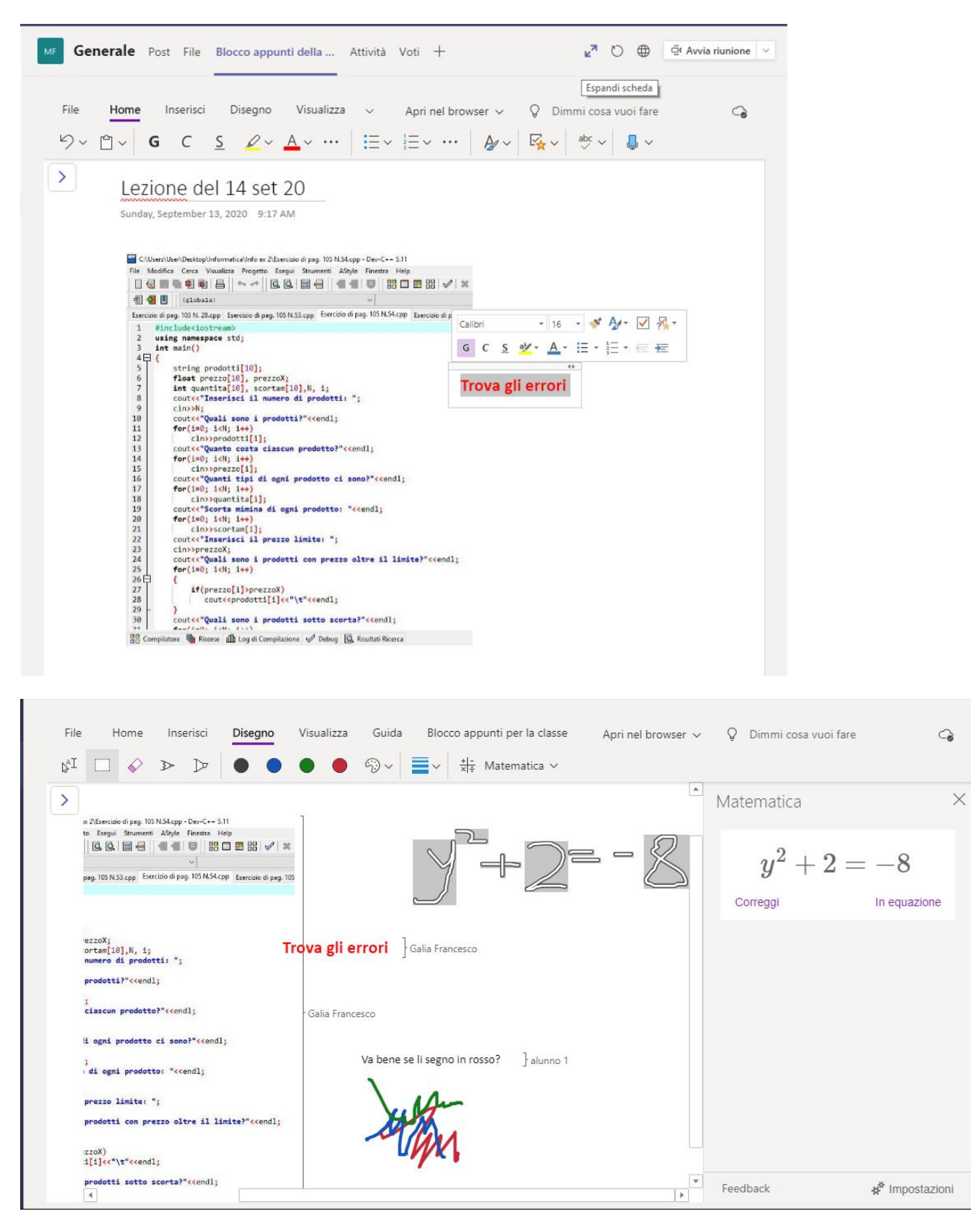

I **Canali** consentono di differenziare le attività, per esempio: Matematica, Fisica, Recupero. Crea un canale:

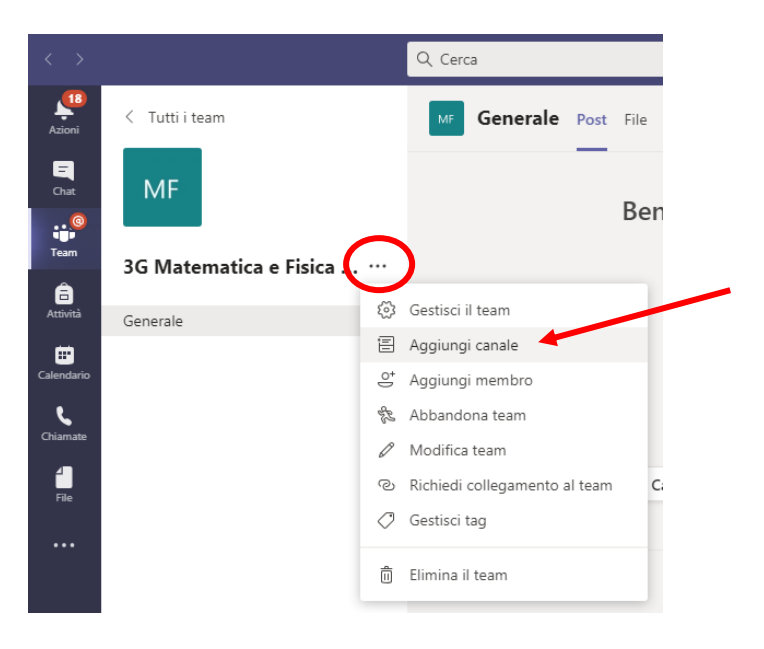

### Canale in cui accedono tutti gli alunni della classe

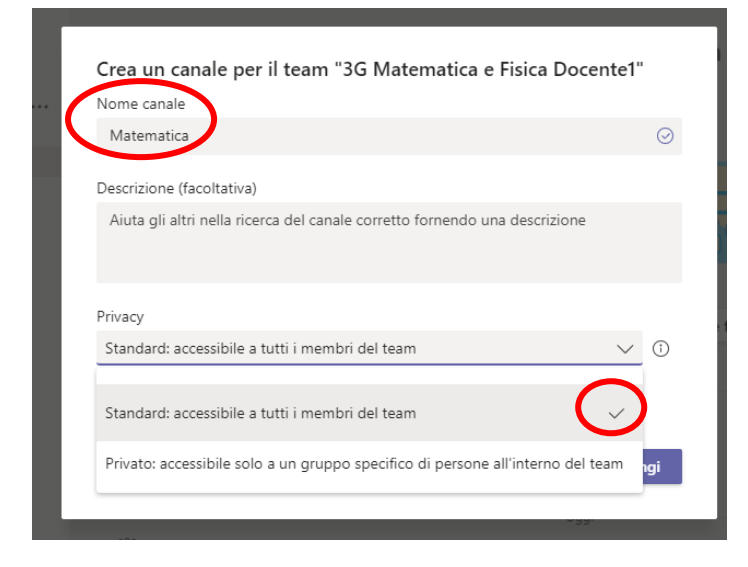

#### Canale per un gruppo ristretto di alunni, seleziona "Privato"

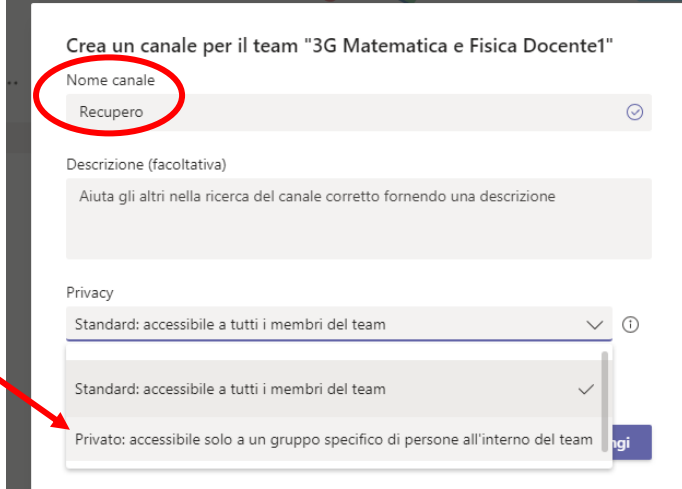

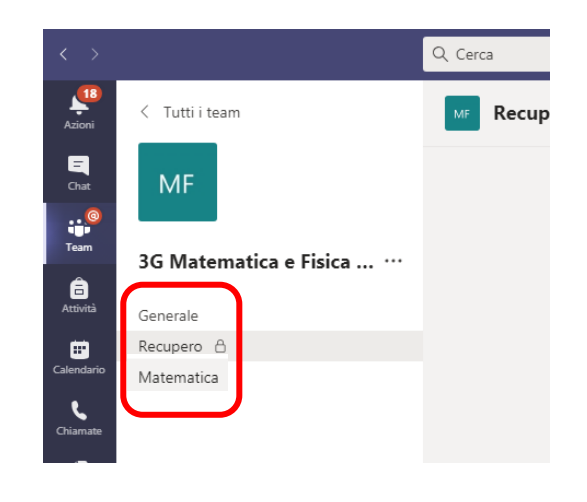

In ogni canale si possono aggiungere nuove schede (integrare Teams con altre app)

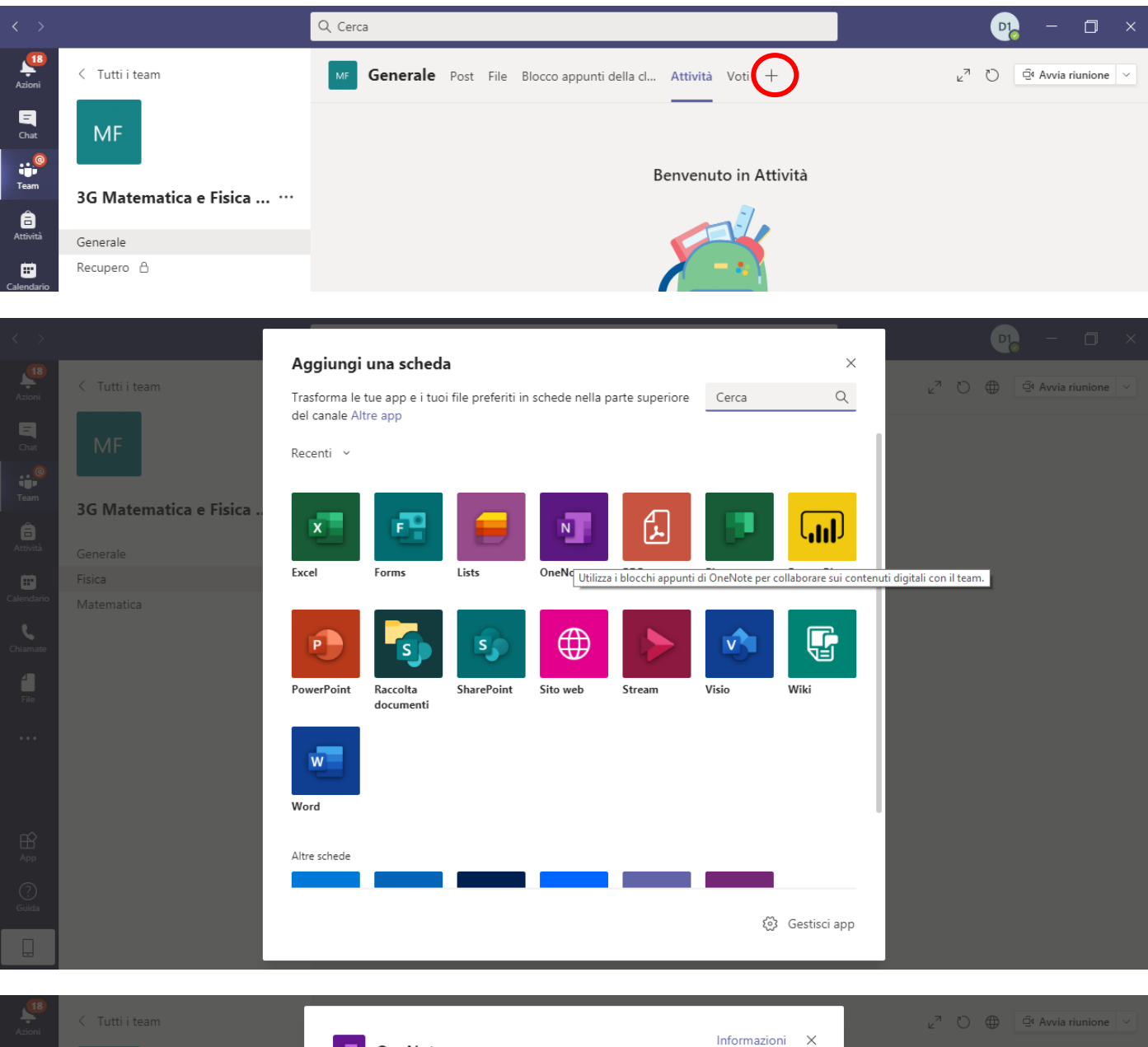

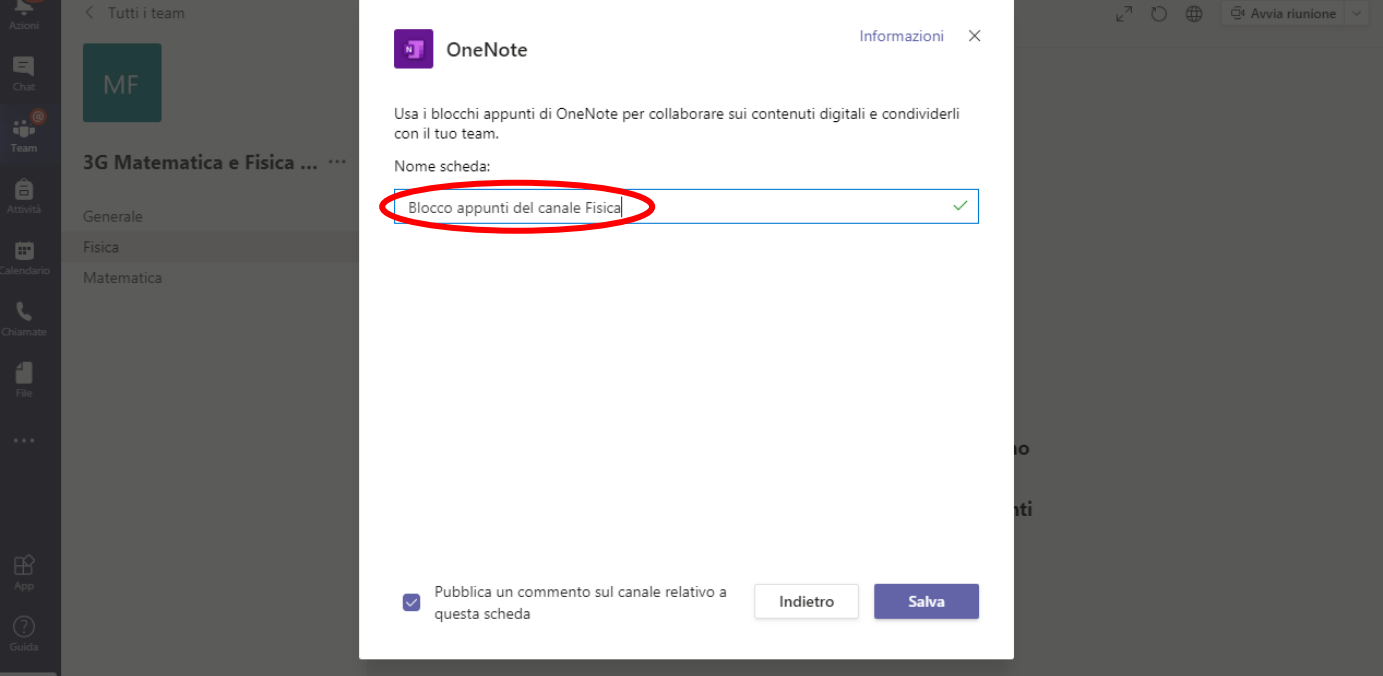

- Altro sullo **Spazio di collaborazione** del **Blocco appunti della classe**
- Scheda **Attività**
- Scheda **Voti**
- 

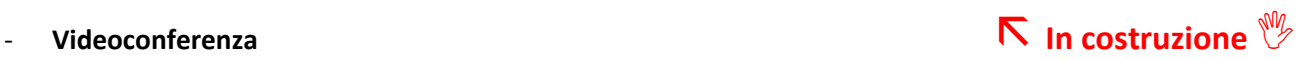